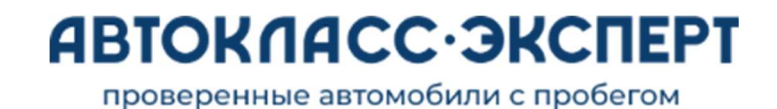

## Инструкция для покупателей по использованию приложения «Автокласс-Эксперт Аукцион»

### Регистрация покупателя

- тв<br>+<br>Кнопка регистрации покупателя<br>находится внизу главного экрана, назая<br>
Кнопка регистрации покупателя<br>
находится внизу главного экрана,<br>необходимо-нажать-на-неё Кнопка регистрации покупателя<br>находится внизу главного экрана,<br>необходимо-нажать-на-неё Кнопка регистрации покупателя<br>находится внизу главного экрана,<br>необходимо-нажать-на-неё<br>На первом шаге регистрации<br>покупатель-попадает-на-экран-выбора
- Кнопка регистрации покупателя<br>находится внизу главного экрана,<br>необходимо-нажать-на-неё<br>На первом шаге регистрации<br>покупатель-попадает на-экран-выбора<br>роли, где выбирает роль<br>"Питер (Поизтатель» находится внизу главного экрана,<br>необходимо-нажать-на-неё<br>На первом шаге регистрации<br>покупатель-попадает-на-экран-выбора<br>роли, где выбирает роль<br>«Дилер/Покупатель» «Дилер/Покупатель»

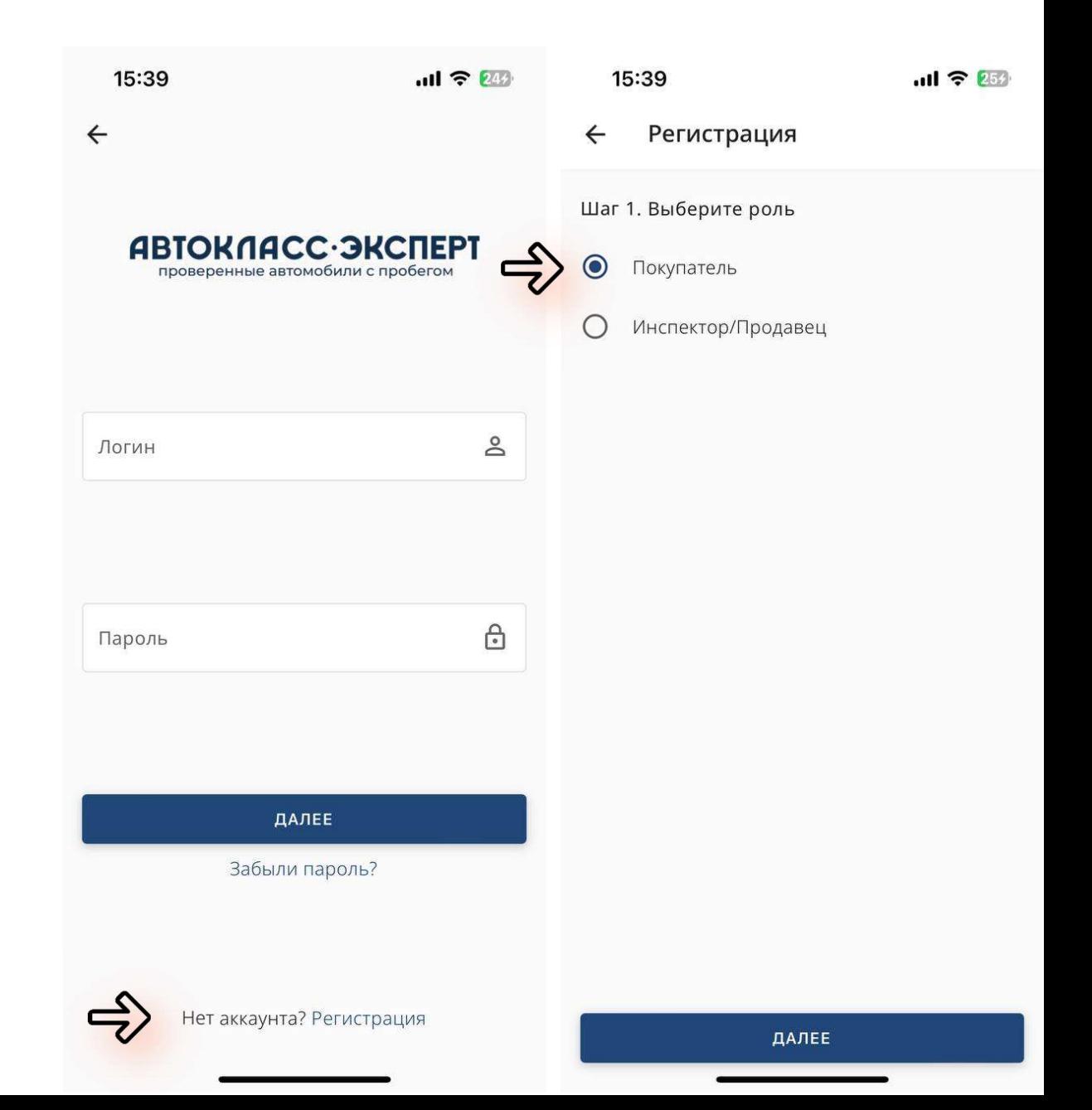

### Регистрация покупателя

- поля актуальными<br>данными<br>данными<br>анными данными Затем покупатель заполняет все<br>предложенные поля актуальными<br>данными<br>После заполнения полей покупателю<br>следует — ознакомиться с страна
- Затем покупатель заполняет все<br>предложенные поля актуальными<br>данными<br>После заполнения полей покупателю<br>следует ознакомиться с с<sub>трана</sub><br>Пользовательским Соглашением и Затем покупатель заполняет все<br>предложенные поля актуальными<br>данными<br>После заполнения полей покупателю<br>следует — ознакомиться с страна<br>Пользовательским Соглашением и страна<br>принятьего условиядля продолжения предложенные поля актуальными<br>данными<br>После заполнения полей покупателю<br>следует — ознакомиться — с<br>пользовательским Соглашением и<br>принятьего-условия-для-продолжения<br>работы-с-приложением ◆ После заполнения полей покупателю<br>следует с ознакомиться с<br>Пользовательским Соглашением и<br>принять его условия для продолжения<br>работы с приложением

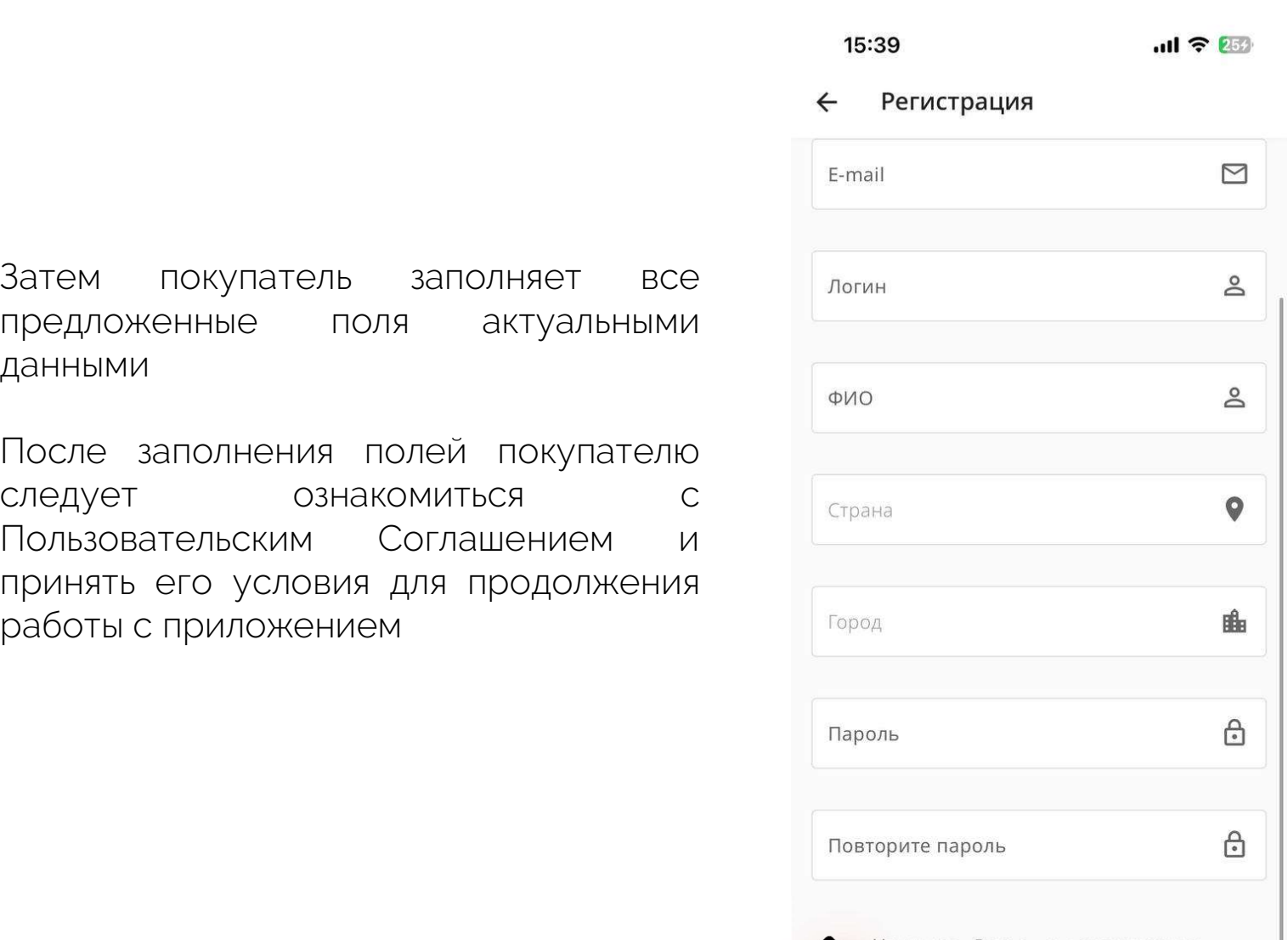

Нажимая «Далее», вы соглашаетесь с пользовательским соглашением

ДАЛЕЕ

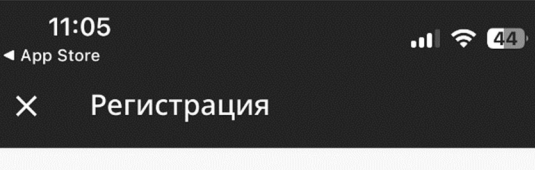

### 1. ОБЩИЕ ПОЛОЖЕНИЯ

Настоящая политика обработки персональных данных составлена в соответствии с требованиями Федерального закона от 27.07.2006. № 152-ФЗ «О персональных данных» и определяет порядок обработки персональных данных и меры по обеспечению безопасности персональных данных ООО «Майкар» (далее — Оператор).

1. Оператор ставит своей важнейшей целью и условием осуществления своей деятельности соблюдение прав и свобод человека и гражданина при обработке его персональных данных, в том числе защиты прав на неприкосновенность частной жизни, личную и семейную тайну.

2. Настоящая политика Оператора в отношении обработки персональных данных (далее -Политика) применяется ко всей информации, которую Оператор может получить о посетителях веб-сайта https://mysalecar.com.

### 2. ОСНОВНЫЕ ПОНЯТИЯ, ИСПОЛЬЗУЕМЫЕ В ПОЛИТИКЕ

1. Автоматизированная обработка персональных данных — обработка персональных данных с помощью средств вычислительной техники;

2. Блокирование персональных данных временное прекращение обработки персональных данных (за исключением

### Уведомления Уведомления

**Уведомления<br>Очень важно не пропустить разрешение<br>присылать уведомления в приложении! У Ведомления<br>Очень важно не пропустить разрешение<br>присылать уведомления в приложении!<br>мления присылаются о начале торгов на аукционе и содержат краткую Уведомления присылаются о начале тропустить разрешение<br>Уведомления присылаются о начале торгов на аукционе и содержат краткую<br>информацию о выставленных лотах.<br>Уведомления позволят покупателю не пропустить интересующие ло Очень важно не пропустить<br>присылать уведомления в прил**<br>информацию о выставленных лотах.<br>Уведомления позволят покупателю не пропустить ин<br>вовремя поучаствовать в торгах для победы. **С Очень важно не пропустить разрешение<br>присылать уведомления в приложении!**<br>Уведомления присылаются о начале торгов на аукционе и содержат краткую<br>Уведомления позволят покупателю не пропустить интересующие лоты и **при ду Сиень важно не пропустить рам присылать уведомления в приложения присылаются о начале торгов на аукционе и содинформацию о выставленных лотах.<br>Уведомления присылаются о начале торгов на аукционе и содинформацию о выставл** 

- недомления присылаются о начале торгов на аукционе и содержат краткую<br>иформацию о выставленных лотах.<br>едомления позволят покупателю не пропустить интересующие лоты и<br>время поучаствовать в торгах для победы.<br>При использова едомления присылаются о начале торгов на аукционе и содержат краткую<br>«Разремя поучаствовать в торгах для победы.<br>Время поучаствовать в торгах для победы.<br>Время поучаствовать в торгах для победы.<br>«Разрешить уведомления» на приложение, позже можно изменить этот статус в При использовании устройств **Apple** необходимо<br>«Разрешить уведомления» на этапе первого входа в<br>приложение, позже можно изменить этот статус в<br>настройках.<br>При использовании устройств на платформе **Android**<br>разрешить уведо X При использовании устройств **Apple** необходимо<br>«Разрешить уведомления» на этапе первого входа в<br>приложение, позже можно изменить этот статус в<br>настройках.<br>При использовании устройств на платформе **Android**<br>разрешить уведо настройках.
- X приложения.

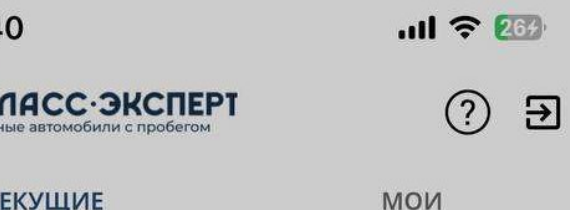

Разрешить

Запретить

Аукционы

 $\boldsymbol{\hat{N}}$ 

 $15:4$ 

 $\blacksquare$ Мои авто

 $\geq$ Профиль

## Основной экран работы

После регистрации и подтверждения учетной записи при в начальная<br>420 001<br>После регистрации и подтверждения учетной записи при<br>входе в приложение вы попадаете на основной экран работы,<br>на котором отражены **три раздела**: После регистрации и подтверждения учетн<br>входе в приложение вы попадаете на основно<br>на котором отражены **три раздела**:<br>\* Анкцеси : сле регистрации и под<br>рде в приложение вы поп<br>котором отражены **три ра<br>Аукционы**<br>**Мои авто** 

- Аукционы
- X
- ПрофильX

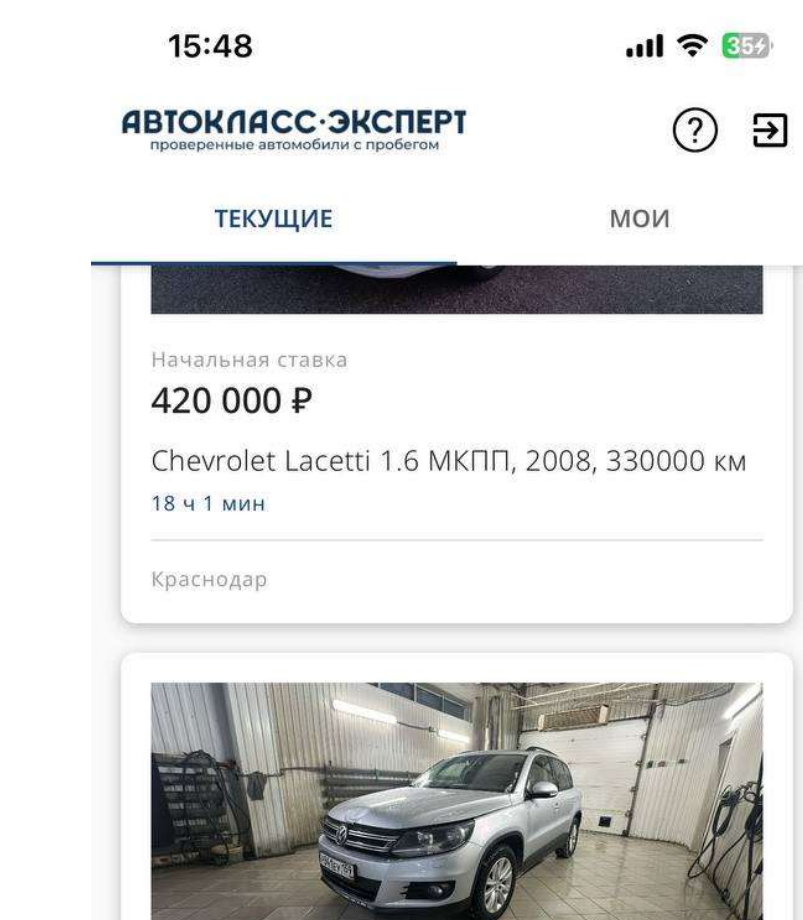

Начальная ставка 1 365 000 ₽

Volkswagen Tiguan 1.4AMT, 2014, 124000 KM 18 ч 11 мин

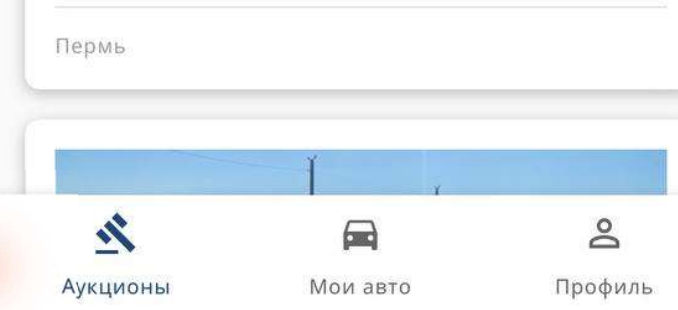

### Раздел «Аукционы»

### Аукционы

- **кционы**<br>В разделе **Текущие** отображаются все аукционы,<br>которые сейчас запущены, вы можете участвовать в которые сейчас запущены, вы можете участвовать в В разделе **Текущие** отображаются все аукционы,<br>которые сейчас запущены, вы можете участвовать в<br>любомизних<br>В разделе Мои отображаются аукционы, в которых вы<br>уже участвуете на данный момент X В разделе **Текущие** отображаются все аукционы,<br>которые сейчас запущены, вы можете участвовать в<br>любомизних
- X В разделе **Мои** отображаются аукционы, в которых вы уже участвуете на данный момент

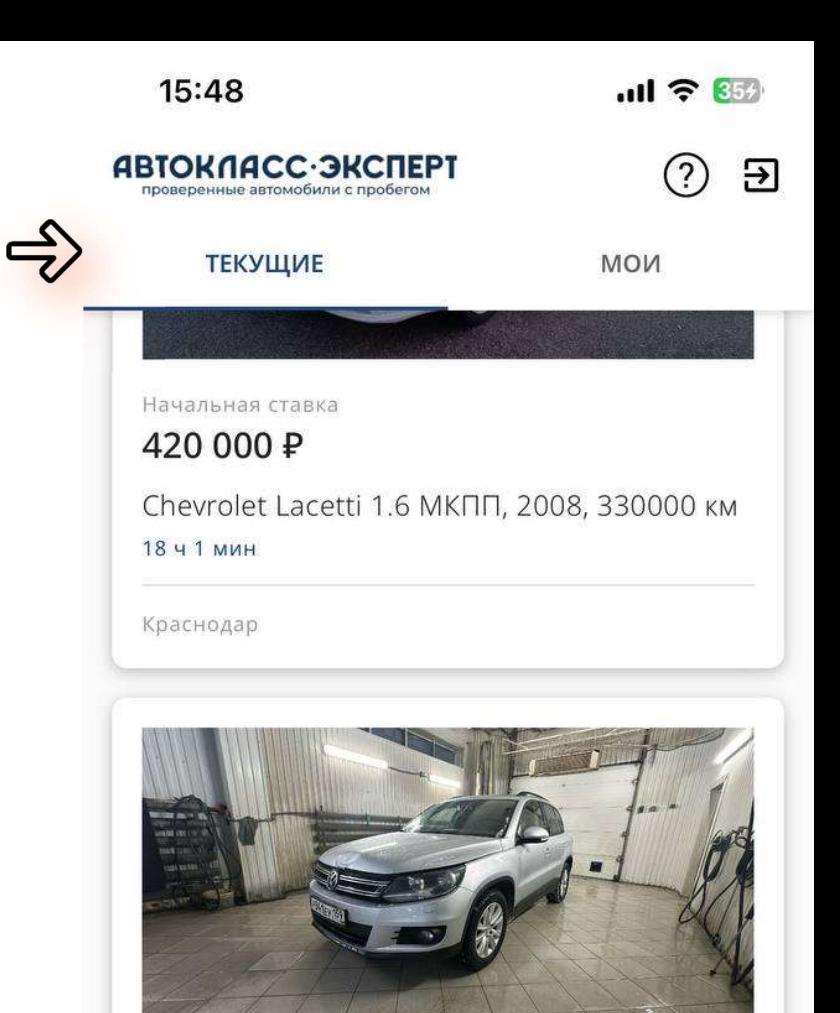

Начальная ставка 1 365 000 ₽

Volkswagen Tiguan 1.4AMT, 2014, 124000 KM 18 ч 11 мин

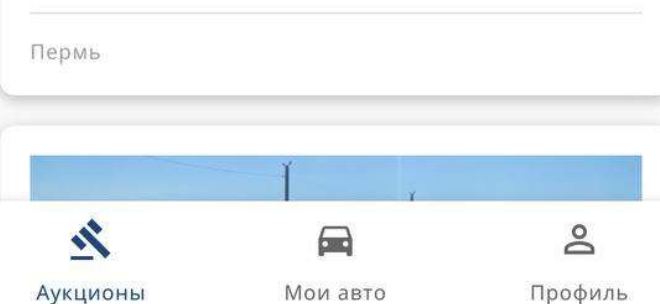

## Раздел «Аукционы» Просмотр автомобилей

Просмотр автомооилеи<br><sup>4тобы</sup> увидеть особенности доступных<br>автомобилей на торгах нажмите в разделе автомобилей на торгах нажмите в разделе<br>«Аукционы» - «Текущие» на карточку<br>«Аукционы» - «Текущие» на карточку<br>«Аукционы» - «Текущие» на карточку итобы увидеть особенности доступных<br>автомобилейна торгах нажмите в разделе<br>«Аукционы» - «Текущие» на карточку»<br>интересующего автомобиля. Чтобы увидеть особенности дост<br>автомобилейна торгах нажмите в ра<br>«Аукционы» - «Текущие» на кар<br>интересующего автомобиля.<br>\* Вы можето ознакомиться о карта обы увидеть особенности доступных<br>гомобилейнаторгах-нажмите-в-разделе<br>укционы» - «Текущие» на карточку<br>тересующего-автомобиля.<br>Вы можете ознакомиться с карточкой,<br>увидеть **основные фотографии и** обы увидеть особенности доступных<br>гомобилейнаторгахнажмите в разделе<br>укционы» - «Текущие» на карточку<br>тересующего автомобиля.<br>Вы можете ознакомиться с карточкой,<br>увидеть **основные фотографии и текущую цену**, а также **врем** 

томобилей на торгах нажмите в разделе<br>укционы» - «Текущие» на карточку<br>тересующего автомобиля.<br>Вы можете ознакомиться с карточкой,<br>увидеть **основные фотографии и**<br>текущую цену, а также время до Volkswagen Tigu. укционы» - «Текущие» на ка<br>тересующего-автомобиля.<br>Вы можете ознакомиться с кар<br>увидеть **основные фотограф<br>текущую цену**, а также **вре**<br>**окончания аукциона** Вы можете ознакомиться с карточкой,<br>увидеть **основные фотографии и**<br>**текущую цену**, а также **время до<br>окончания аукциона**<br>Вы можете пролистать экран вниз для  $\bullet$  Volkswagen Tigu<br>того, итобы ознакомиться с начальная станк

увидеть **основные фотографии и**<br> **текущую цену**, а также время до<br> **окончания аукциона**<br>
Вы можете пролистать экран вниз для<br>
того, чтобы ознакомиться с начальна<br>
полноценными характеристиками 136!<br>
автомобиля и перечнем Tekyщyю цену, а также время до<br>
Окончания аукциона<br>
Вы можете пролистать экран вниз для в Volkswager<br>
Того, чтобы сознакомиться с начальна стак.<br>
Полноценными характеристиками 1365 (<br>
автомобиля и перечнем обнаруженных по **окончания аукциона**<br>
Вы можете пролистать экран вниз для  $\frac{124000 \text{ km}}{124000 \text{ km}}}$ <br>
того, чтобы ознакомиться с начальная савтомобиля и **перечнем обнаруженных повреждений,** а также общая инфорт<br>
просмотреть **отчет Авт** Вы можете пролистать экран вниз для  $^{12400}$ <br>полноценными характеристиками 136<br>автомобиля и перечнем обнаруженных повреждений, а также общая<br>просмотреть **отчет Автотеки** при  $^{136}$ наличии.

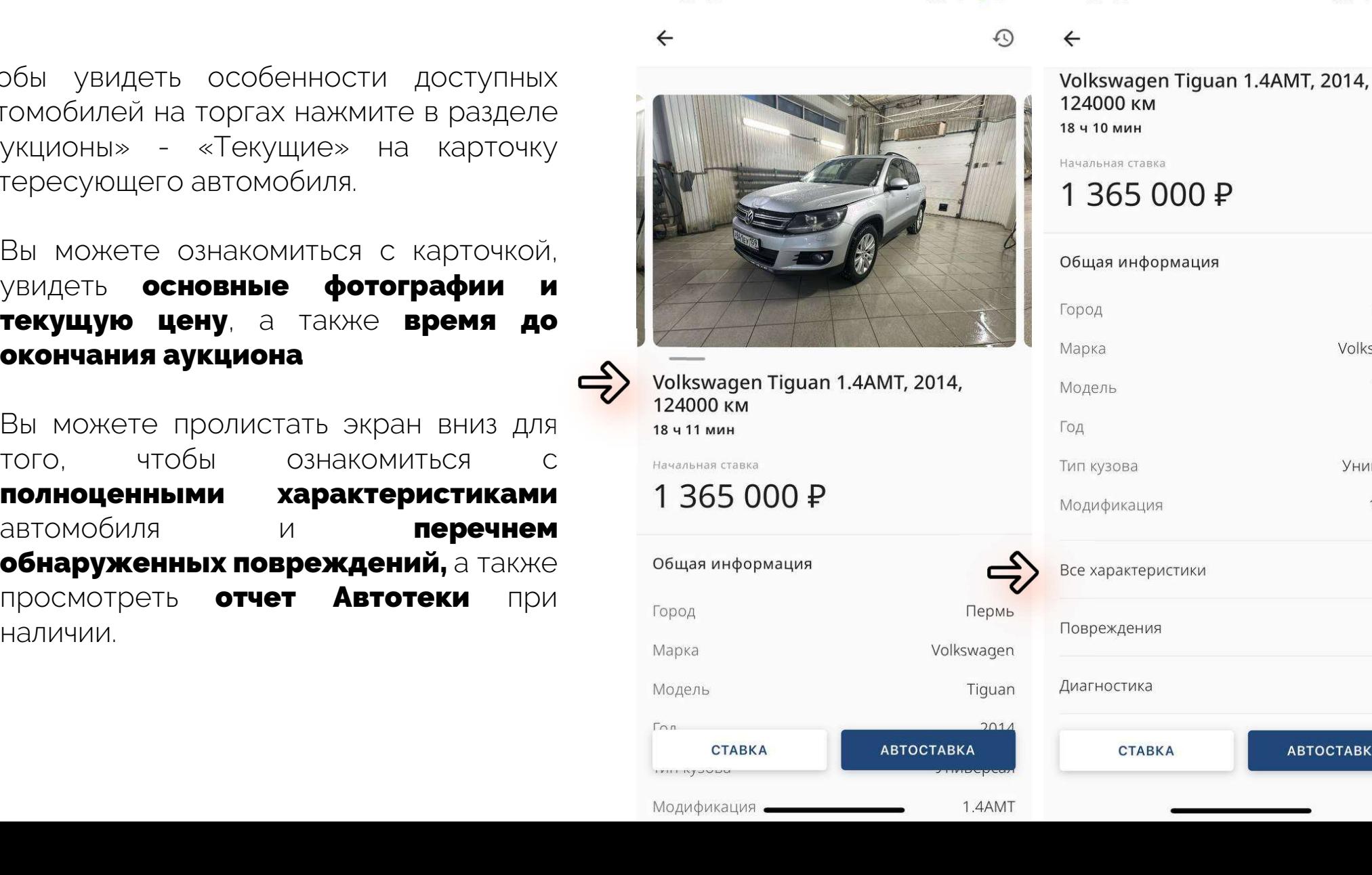

 $\mathbf{m}$   $\mathbf{R}$ 

15:49

 $m \approx 362$ 

 $\Omega$ 

Пермь

Tiguan

2014

Volkswagen

Универсал

1.4AMT

 $\,$ 

 $\mathbf b$ 

 $\overline{\mathbf{b}}$ 

**ABTOCTABKA** 

## Раздел «Аукционы» Просмотр автомобилей

- Нажав на раздел Повреждения, вы<br>можете сознакомиться с<br>фотографиями зафиксированных<br>повреждений повреждений Нажав на раздел Повреждения, вы<br>можете санакомиться с<br>фотографиями зафиксированных<br>повреждений<br>Нажав на раздел Диагностика вы<br>можете ознакомиться с результатами Нажав на раздел Повреждения, вы<br>можете санакомиться с<br>фотографиями зафиксированных<br>повреждений<br>Нажав на раздел Диагностика вы<br>можете ознакомиться с результатами<br>технической диагностики и поволицей (пои
- можете ознакомиться с<br>
фотографиями зафиксированных<br>
повреждений <sup>стойка пи<br>
Нажав на раздел **Диагностика** вы<br>
можете ознакомиться с результатами<br>
технической диагностики и<br>
дополнительной информацией (при</sup> фотографиями зафиксированных<br>повреждений <sup>стой</sup> повреждений<br>Нажав на раздел **Диагностика** вы<br>можете ознакомиться с результатами<br>технической диагностики и дополнительной информацией (при<br>наличии) наличии)

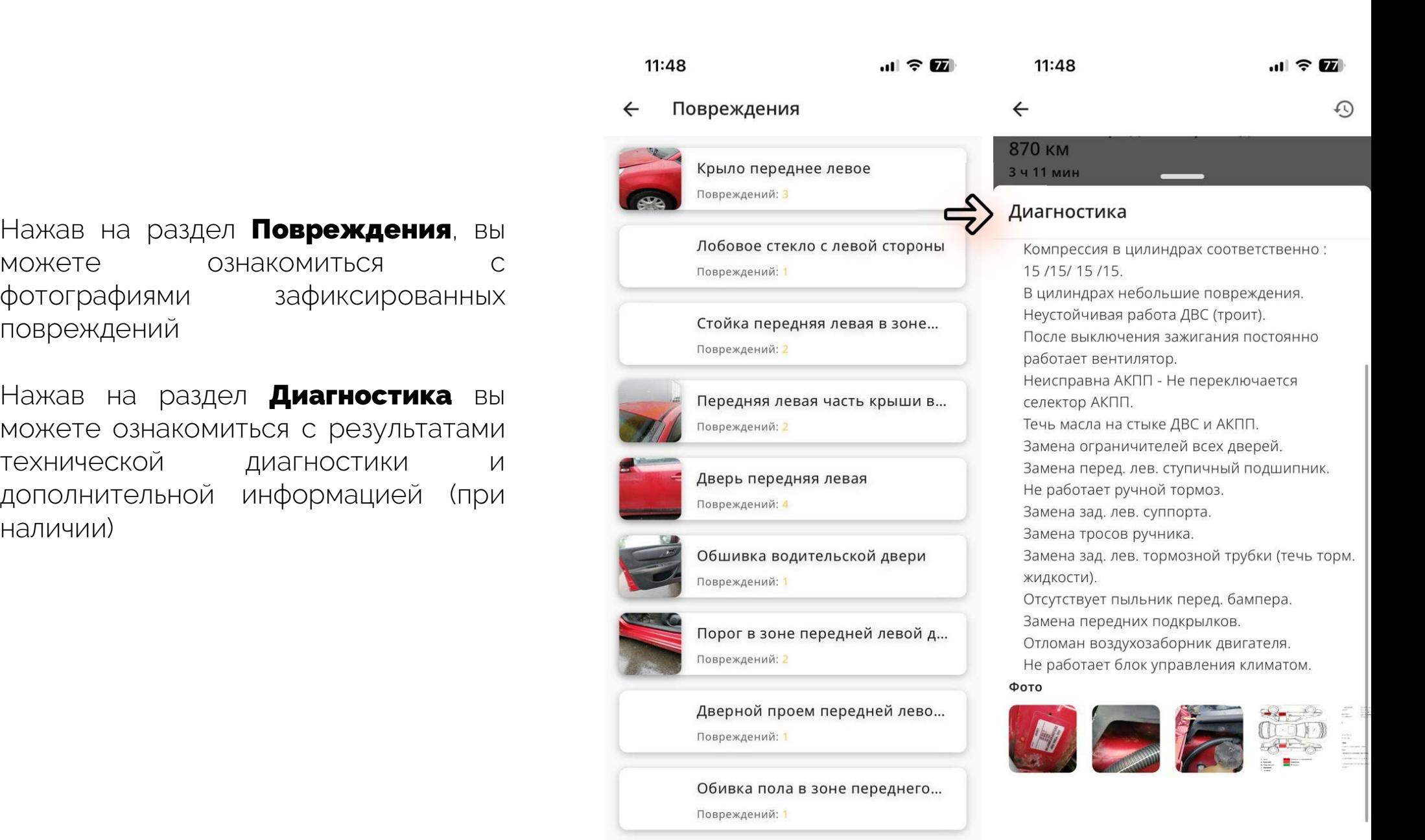

# **Раздел «Аукционы»<br>Как делать ставки**<br>Чтобы принять участие в аукционе по выбранному<br>автомобилю, в его карточке внизу экрана доступны две Раздел «Аукционы» Как делать ставки

автомобилю, в его карточке внизу экрана доступны две кнопки: кнопки: Чтобы принять участие в аукционе по выбранному<br>автомобилю, в его карточке внизу экрана доступны две<br>кнопки:<br>При нажатии на данную кнопку покупатель может<br>поставить любую сумму, за которую он готов приобрести<br>этомобиль на

### Ставка

автомобилю, в его карточке внизу экрана доступны две<br>инопки:<br>**\* Ставка**<br>При нажатии на данную кнопку покупатель может<br>поставить любую сумму, за которую он готов приобрести<br>автомобиль, но не меньше текущей ставки и кратную автомобиль, но не меньше текущей ставки и кратную 1 000. При нажатии на данную кнопку покупатель может

### Автоставка

поставить любую сумму, за которую он готов приобрести и поставить но не меньше текущей ставки и кратную 1 000.<br>1240<br>• **Автоставка и на д**анную кнопку покупатель может и началь<br>Установить автоставку, для которой выбирает Л Лимит - это цена, выше которой покупатель не будет 1240<br>• Метоставка<br>При нажатии на данную кнопку покупатель может<br>установить автоставку, для которой выбирает Лимит.<br>Лимит - это цена, выше которой покупатель не будет<br>покупатель, программа автоматические будет перебивать с **<sup>»</sup> Автоставка**<br>При нажатии на данную кнопку покупатель может<br>установить автоставку, для которой выбирает Лимит.<br>Лимит - это цена, выше которой покупатель не будет<br>торговаться. Если вашу ставку перебивает другой<br>покупат **\* Автоставка**<br>При нажатии на данную кнопку покупатель может<br>установить автоставку, для которой выбирает Лимит.<br>Лимит - это цена, выше которой покупатель не будет<br>торговаться. Если вашу ставку перебивает другой<br>покупател установить автоставку, для которой выбирает Лимит.<br>Лимит - это цена, выше которой покупатель не будет<br>торговаться. Если вашу ставку перебивает другой<br>покупатель, программа автоматические будет перебивать следит за раздело Лимит - это цена, выше<br>торговаться. Если вац<br>покупатель, программа ав<br>эту сумму, но не более ус<br>По завершении аукциона<br>**Мои авто**.

15:48 

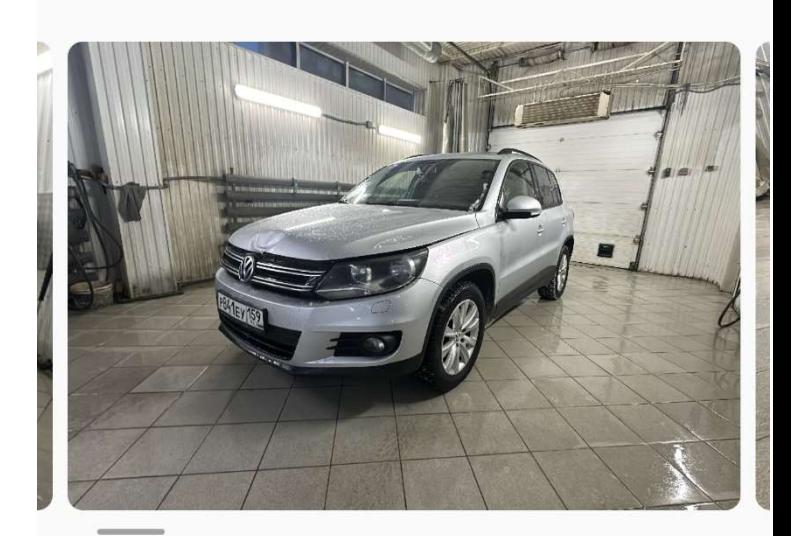

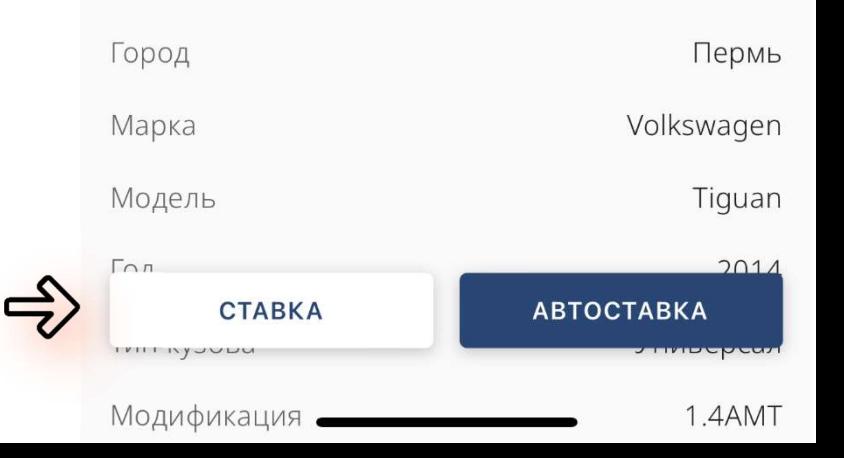

### Раздел «Мои авто»

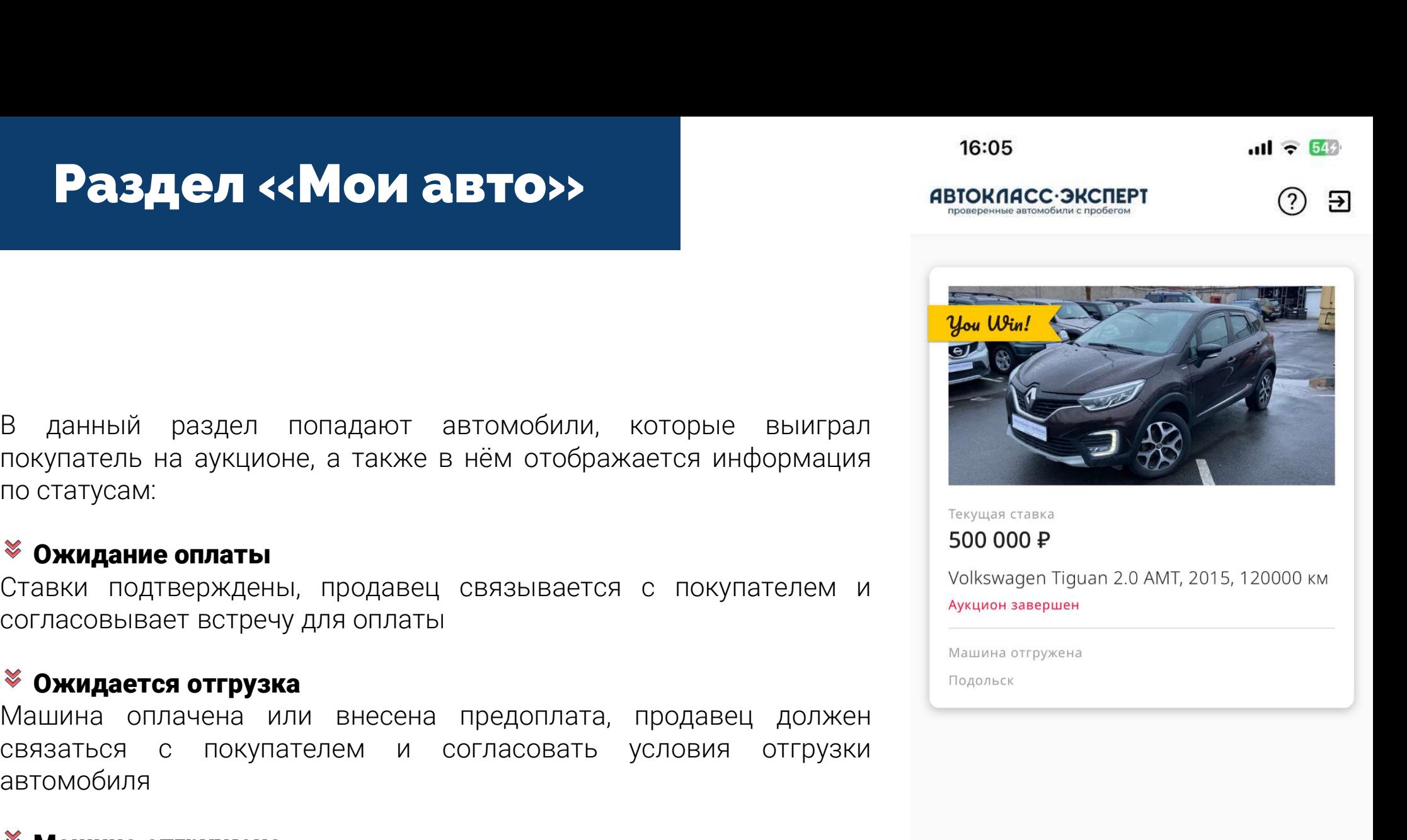

**Раздел «Мои авто»**<br>В данный раздел попадают автомобили<br>покупатель на аукционе, а также в нём отобр<br>по статусам:<br>**© ожидание оплаты**<br>Ставки подтверждены, продавец связывает **Раздел «Мои авто»**<br>данный раздел попадают автомобили, которык<br>купатель на аукционе, а также в нём отображается и<br>статусам:<br>**Ожидание оплаты**<br>гласовывает встречу для оплаты<br>**Ожидание вст**речу для оплаты и и согласовывает в согласности с поладают в дели посторые выиграл<br>покупатель на аукционе, а также в нём отображается информация<br>по статусам:<br>**3 Ожидание оплаты**<br>Ставки подтверждены, продавец связывается с покупателем и<br>с данный раздел попадают автомобили, которые<br>купатель на аукционе, а также в нём отображается ин<br>статусам:<br>**Ожидание оплаты**<br>лаки подтверждены, продавец связывается с покуг<br>ласовывает встречу для оплаты<br>**Ожидается отгрузка** 

е данный раздел попадают автомобили, которые выиграл<br>постатусам:<br>по статусам:<br>**е Ожидание оплаты**<br>Ставки подтверждены, продавец связывается с покупателем и <sup>условия такие данно согласовывает встреу для оплаты<br>согласовывае</sup> автомобиля данныи раздел попадают автомобили, котор<br>купатель на аукционе, а также в нём отображается<br>статусам:<br>**Ожидание оплаты**<br>ввки подтверждены, продавец связывается с по<br>гласовывает встречу для оплаты<br>**Ожидается отгрузка**<br>шина о Покупатель на аукционе, а также в нем отображается информация<br>
Мо статусам:<br>
Ставки подтверждены, продавец связывается с покупателем и «Nexwagen Tiguan 2.0 AMT, 2015, 120000 км<br>
СО**ГЛАСОВЫВАЕТ ВСТРРУУ ДЛЯ ОПЛАТЫ**<br> **© ОЖИ** по статусам:<br>**\* Ожидание оплаты**<br>Ставки подтверждены, продавец связывается с покупателем и<br>согласовывает встречу для оплаты<br>Машина оплачена или внесена предоплата, продавец должен<br>связаться с покупателем и согласовать усл

 $\boldsymbol{\hat{r}}$  $\blacksquare$ Аукционы Мои авто

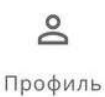

## Раздел «Профиль»

15:50  $.11 \t3.73$ **ABTOKNACC ЭКСПЕРТ**  $\overline{H}$ В данном разделе отображается информация о пользователе и<br>В данном разделе отображается информация о пользователе и

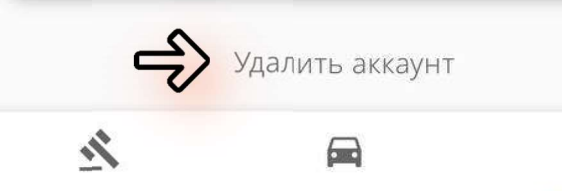

### Профиль

Профиль<br>В данном разделе отображ<br>статус подписки<br>\* Боли воло «Полямака» в к **офиль**<br>Данном разделе отображается информация о пользователе и<br>атус подписки<br>Если в поле «Подписка» пустое – у вас нет доступа к аукционам.<br>Если в поле «Подписка» просрочена дата подписки – у вас нет

- 
- **офиль**<br>Данном разделе отображается информация о пользователе и<br>в <sup>Россия</sup><br>Если поле «Подписка» пустое у вас нет доступа к аукционам.<br>Если в поле «Подписка» просрочена дата подписки у вас нет<br>доступа к аукционам. данном разделе отображается<br>атус подписки<br>Если поле «Подписка» пустое -<br>Если в поле «Подписка» проср<br>доступа к аукционам.<br>-

етатус подписки<br>• Если поле «Подписка» пустое – у вас нет доступа к аукционам.<br>• Если в поле «Подписка» просрочена дата подписки – у вас нет<br>— доступа к аукционам.<br>• Правила Аукционам.<br>• Правила Аукционам.<br>• Правила Аукц **• Если поле «Подписка» пустое – у вас нет доступа к аукционам.**<br>• Если в поле «Подписка» просрочена дата подписки – у вас нет<br>доступа к аукционам.<br>• Прави<br>По любым вопросам, связанным с подпиской можно обраться в<br>**служ** углу. доступа к аукционам.<br>По любым вопросам, связанным с подпиской можно обраться в<br>**службу поддержки**, нажав на знак вопроса в верхнем правом<br>углу. Матокл<br>**аккаунт**». Обратите внимание, что удаленный аккаунт <sup>Автокл</sup>ассата из По любым вопросам, связанным с подпиской можно обраться в<br> **службу поддержки**, нажав на знак вопроса в верхнем правом<br>
углу.<br>
Также вы можете удалить свои данные, нажав «**Удалить** *Aвтокласс-*<br>
Восстановлению не подлежит

По любым вопросам, связанным с подпи<br>**службу поддержки**, нажав на знак вог<br>углу.<br>Также вы можете удалить свои дан<br>**аккаунт**». Обратите внимание, что<br>восстановлению не подлежит.

Аукционы

Мои авто

 $\mathsf{P}$ Профиль